## Imperial College London

## **Faculty of Medicine**

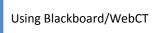

## **MODULE S6 USING SEARCH AT COURSE LEVEL**

- Figure 1. From the Course Tools options click Search.
- Figure 2. Set your search criteria:
  - o Search for: the word or phrase that you are looking for
  - Search area: if you know where the search term may be found you can check the particular box(es). If you leave these blank then all areas will be searched.

Search tool: Click the arrow for a drop-down list of options if you know

which tool will contain the result you are looking for – Figure 3.

 Date: Specify a date range if you know when the item was created.

Sort results by: choose how you wish to have the results of the search sorted – Figure 4.

All searchable tools ▼

Assignment
Discussion
File
Mail Message
Media Library Entry
SCORM Module

Figure 3

All searchab Assignment

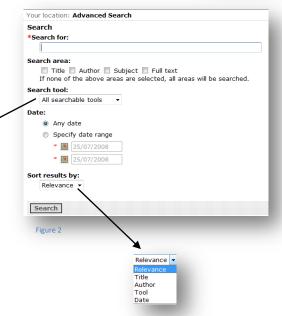

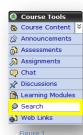